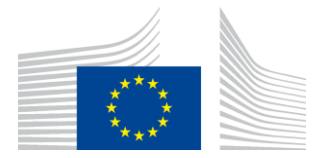

EUROPSKA KOMISIJA IZVRŠNA AGENCIJA ZA INOVACIJE I MREŽE

# Izvješće o instalaciji mreže WiFi4EU

# - Vodič za provedbu -

## inačica 1.4.

## Sadržaj

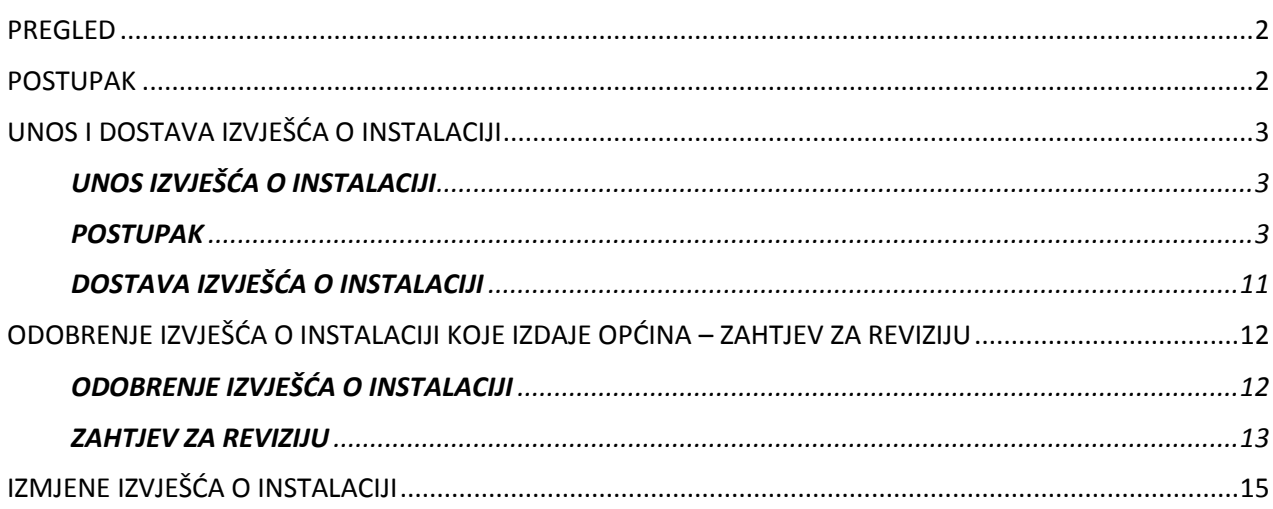

## <span id="page-1-0"></span>**PREGLED**

U ovom vodiču navedeni su koraci koje bi poduzeće za instaliranje WiFi-ja trebalo slijediti za unos i dostavu izvješća o instalaciji. Dostavljanjem izvješća o instalaciji poduzeće za instaliranje WiFi-ja izjavljuje da je instalacija dovršena i da je sukladna s tehničkim zahtjevima utvrđenima u Prilogu I. Sporazumu o dodjeli bespovratnih sredstava u okviru programa WiFi4EU.

Izvješće o instalaciji sadržava sve tehničke informacije o mrežama WiFi4EU i svakoj pristupnoj točki. Unosi ga poduzeće za instaliranje WiFi-ja na portalu WiFi4EU, a odobrava ga općina / korisnik vaučera WiFi4EU. Dostava i odobrenje izvješća o instalaciji jedan je od preduvjeta za isplatu vaučera.

### <span id="page-1-1"></span>**POSTUPAK**

- 1. Poduzeće za instaliranje WiFi-ja dostavlja izvješće o instalaciji na portalu WiFi4EU, a općinu se epoštom obavješćuje da je izvješće o instalaciji spremno za odobrenje na portalu WiFi4EU.
- 2. Općina validira izvješće o instalaciji na portalu, čime potvrđuje da svaka navedena pristupna točka doista postoji i da je smještena u skladu s navedenim GPS koordinatama.
- 3. Nakon što općina odobri izvješće o instalaciji, INEA u roku od 60 dana treba učiniti sljedeće:
	- Provjeriti je li instalacija u skladu s člankom 4.2. Sporazuma o dodjeli bespovratnih sredstava (tj. postoji li mreža koja radi, je li logotip WiFi4EU ispravno prikazan itd.).
	- Izvršiti plaćanje. U slučaju neusklađenosti sa zahtjevima Sporazuma o dodjeli bespovratnih sredstava zahtjev za plaćanje obustavlja se dok se ne osigura potpuna usklađenost.

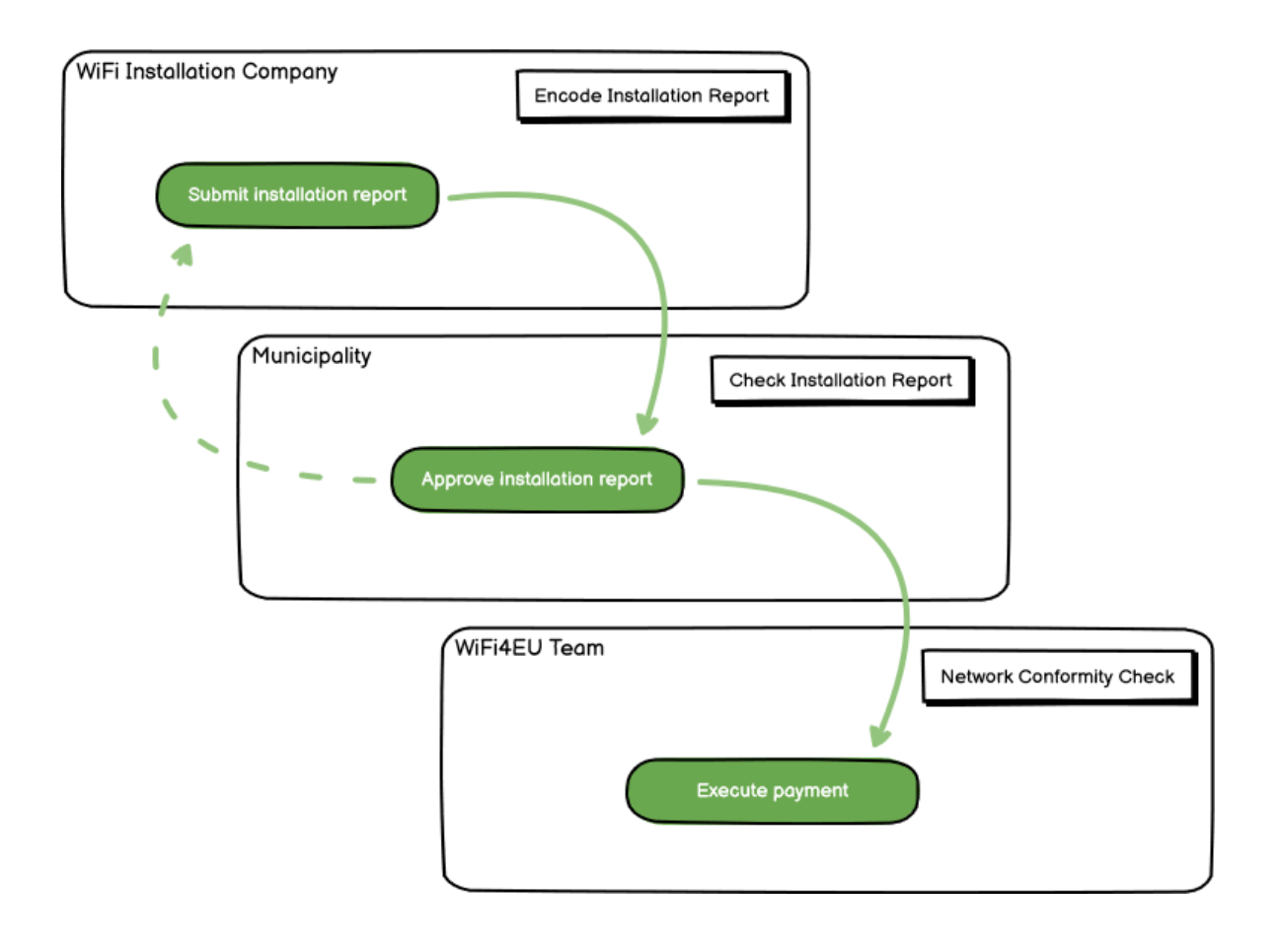

## <span id="page-2-0"></span>**UNOS I DOSTAVA IZVJEŠĆA O INSTALACIJI**

#### <span id="page-2-1"></span>**UNOS IZVJEŠĆA O INSTALACIJI**

Izvješće o instalaciji sadržava sve tehničke informacije o mrežama WiFi4EU i svakoj pristupnoj točki. Jedna prijavljena mreža može udomljavati sve pristupne točke, neovisno o pružatelju internetskih usluga ili IP adresi pristupne točke.

Iako poduzeće za instaliranje WiFi-ja može odlučiti uvesti nekoliko mreža i podijeliti minimalni broj pristupnih točaka među različitim mrežama, preporučuje se uvođenje što manjeg broja mreža iz sljedećih razloga:

a) Mreže koje uključuju mali broj pristupnih točaka često će tjedno bilježiti samo vrlo mali broj veza, zbog čega će sustav za daljinsko praćenje programa WiFi4EU slati automatska upozorenja.

b) Svaka instalirana WiFi4EU mreža mora biti povezana s drugim zaštitnim portalom, što povećava ukupne operativne troškove i troškove održavanja.

Ipak, uvođenje nekoliko mreža (tj. podjela minimalnog broja pristupnih točaka na nekoliko mreža) može biti korisno ako općina smatra da je bitno da se njezine digitalne usluge na tom području promiču na zasebnim "odredišnim stranicama" (zaštitni portali). Na primjer, općina može imati jednu mrežu s pristupnim točkama smještenima u gradskoj vijećnici / drugim javnim zgradama u kojima se lokalnom stanovništvu nude usluge e-uprave te drugu mrežu s pristupnim točkama koja se nalazi u turističkom uredu / drugim kulturnim lokalitetima, namijenjenu vanjskim posjetiteljima.

#### <span id="page-2-2"></span>**POSTUPAK**

**Controller** 

Poduzeće za instaliranje WiFi-ja unosi podatke o mreži u karticu "Moja instalacija" portala WiFi4EU.

Kada se IBAN poveže s općinom, gumb "Izvješće o instalaciji" postaje dostupan. Kliknite na gumb "Izvješće o instalaciji" i dodajte novu mrežu:

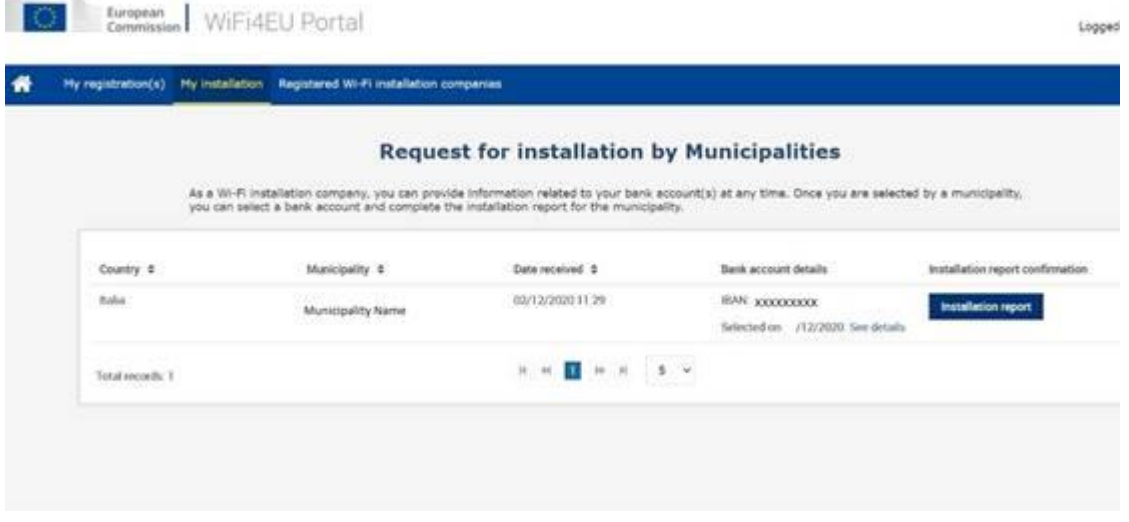

Odaberite standardnu opciju "Konfiguracija u skladu sa Sporazumom o dodjeli bespovratnih sredstava". Opciju "Konfiguracija u skladu sa Sporazumom o dodjeli bespovratnih sredstava s # ITALIA" odaberite samo ako mreža već radi sa SSID-jem "wifi.italia.it", koji je reguliran posebnim sporazumom:

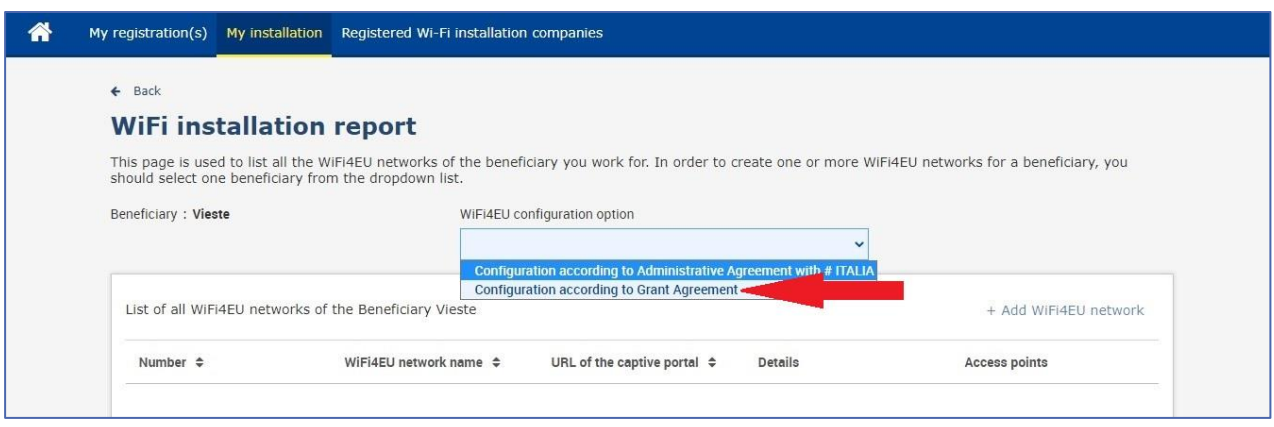

Ako odaberete "Konfiguracija u skladu sa Sporazumom o dodjeli bespovratnih sredstava s # ITALIA", na portalu možete postaviti i unijeti samo jednu WiFi mrežu, s kojom moraju biti povezane sve pristupne točke:

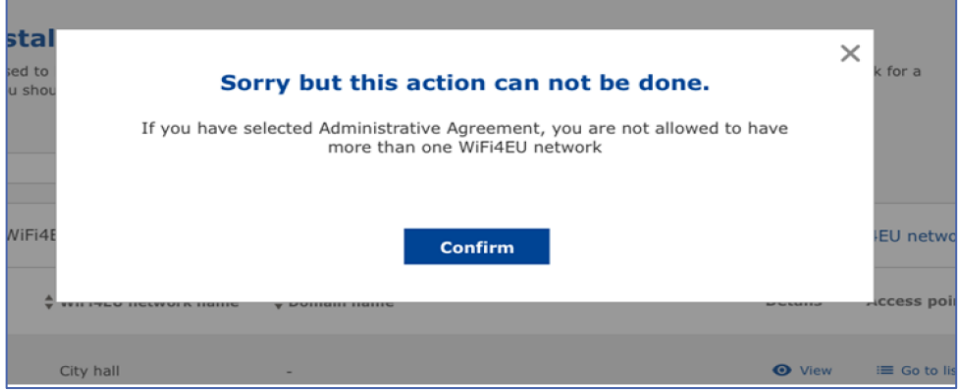

#### Kliknite na "Dodaj mrežu WiFi4EU":

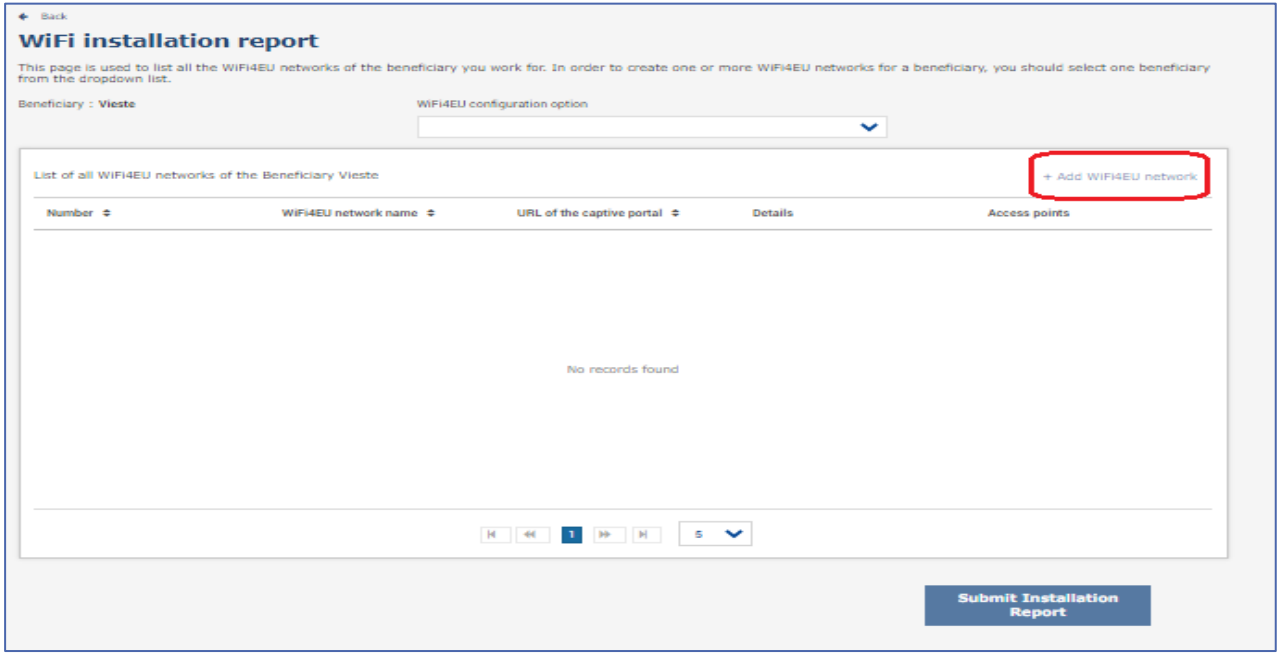

#### Unesite obvezne podatke:

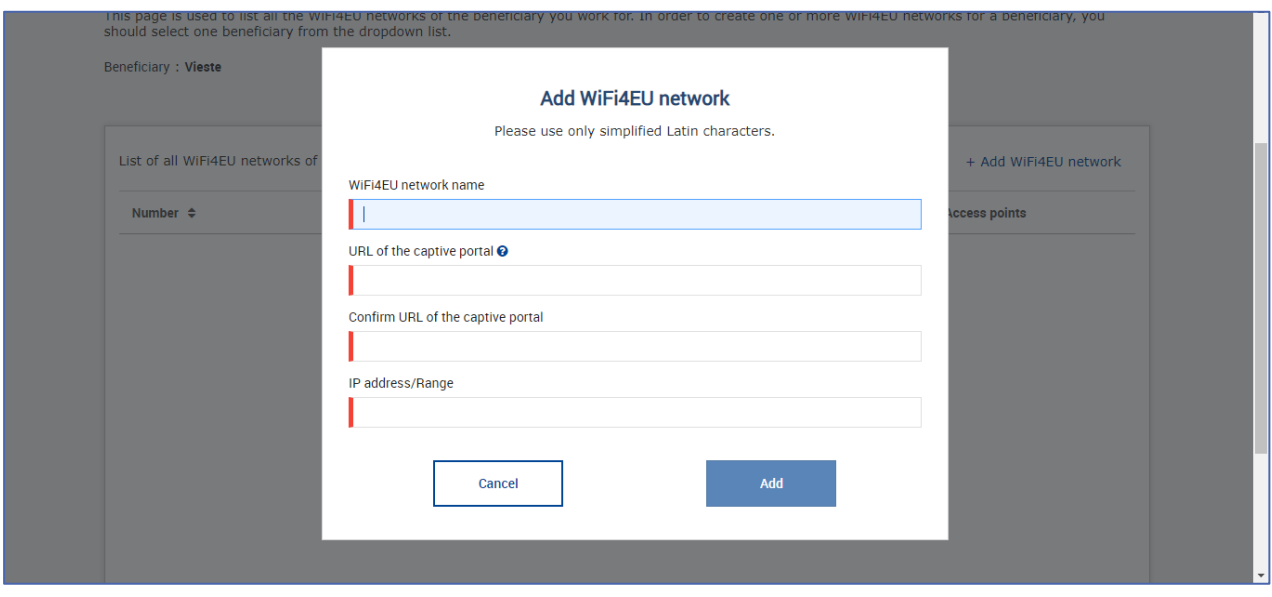

Unesite URL ulazne stranice mreže WiFi4EU u polje "URL zaštitnog portala". Imajte na umu da se to odnosi na internetske stranice na kojima je smješten zaštitni portal, a NE na internetske stranice na koje će korisnik biti preusmjeren nakon prijave.

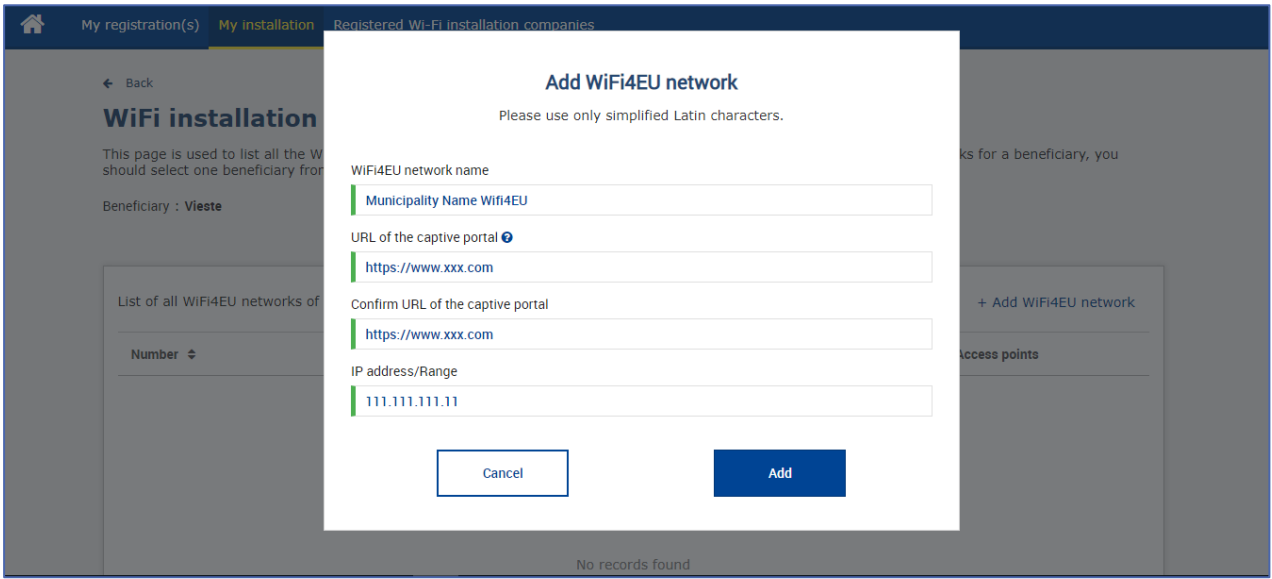

URL zaštitnog portala omogućuje klasične (Non IDN) nazive domena, koji mogu sadržavati samo sljedeće znakove:

```
– slova "a-z"
```

```
– znamenke od 0 do 9
```

```
– crticu (-)
```

```
– dvotočku (:)
```

```
– točku (.)
```

```
– kosu crtu (/).
```
URL ne može početi crticom, dvotočkom, točkom ni kosom crtom. URL može sadržavati najviše 255 znakova.

U polje "IP adresa/raspon" unesite IP adresu ili raspon IP adresa zaštitnog portala instalacije. Raspon IP adresa nije ograničen. Raspon IP adresa na portalu WiFi4EU trebalo bi upisati u skladu s pravilima standarda CIDR (Classless Inter-Domain Routing).

Nakon dodavanja nove mreže WiFi4EU poduzeće za instaliranje WiFi-ja može pregledati podatke o mreži (pritiskom na gumb "Prikaži") ili pritiskom na gumb "Idi na popis" kako bi dodalo odgovarajuće pristupne točke u mrežu:

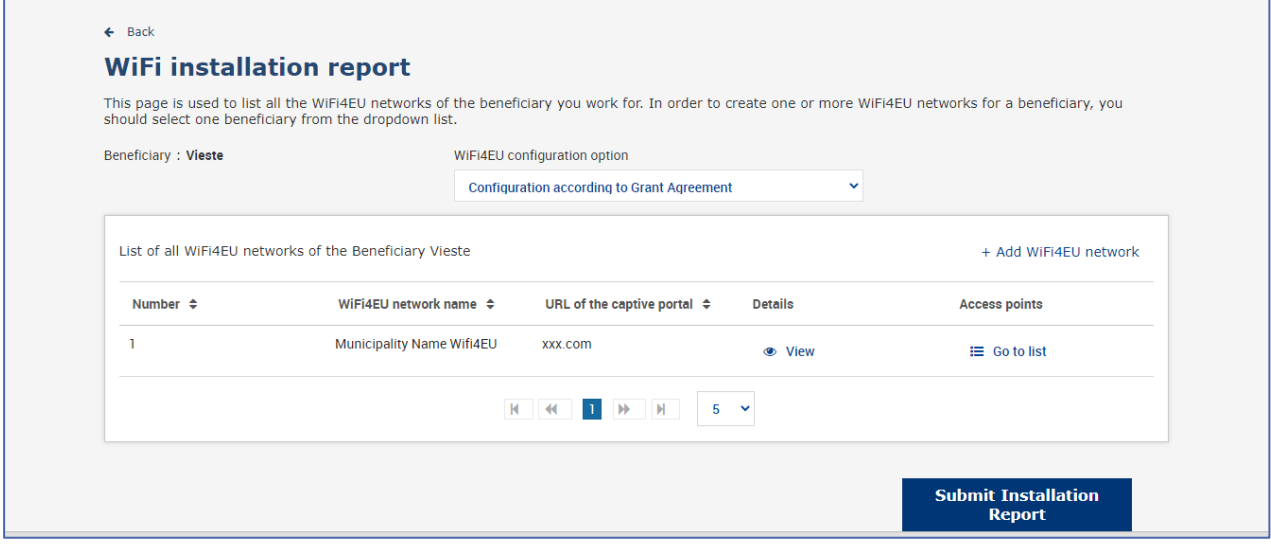

Pritisnite gumb "Prikaži" za prikaz univerzalnog jedinstvenog identifikatora mreže (UUID). Upotrijebite UUID mreže za parametre JavaScripta zaštitnog portala (isječak):

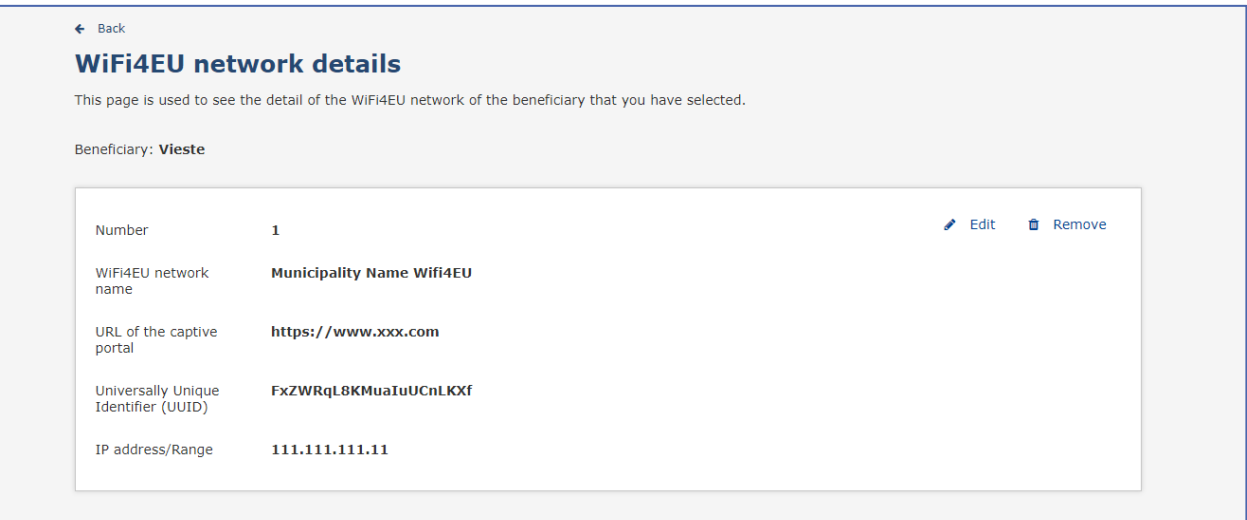

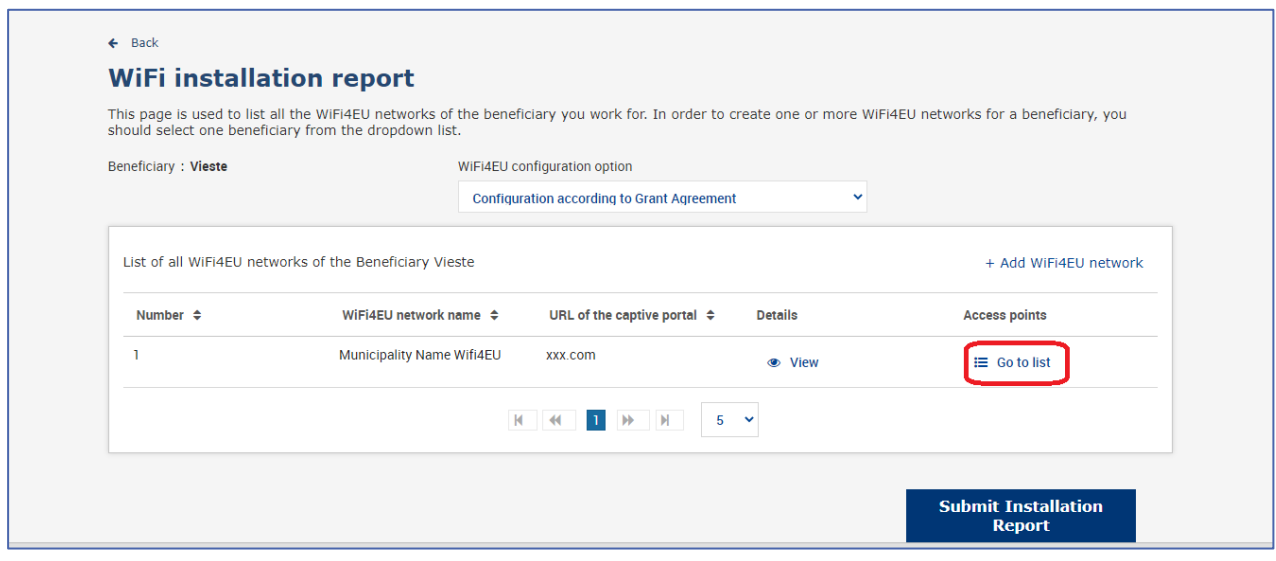

## Na stranici "Popis pristupnih točaka" prikazane su sve pristupne točke izrađene u okviru mreže WiFi4EU:

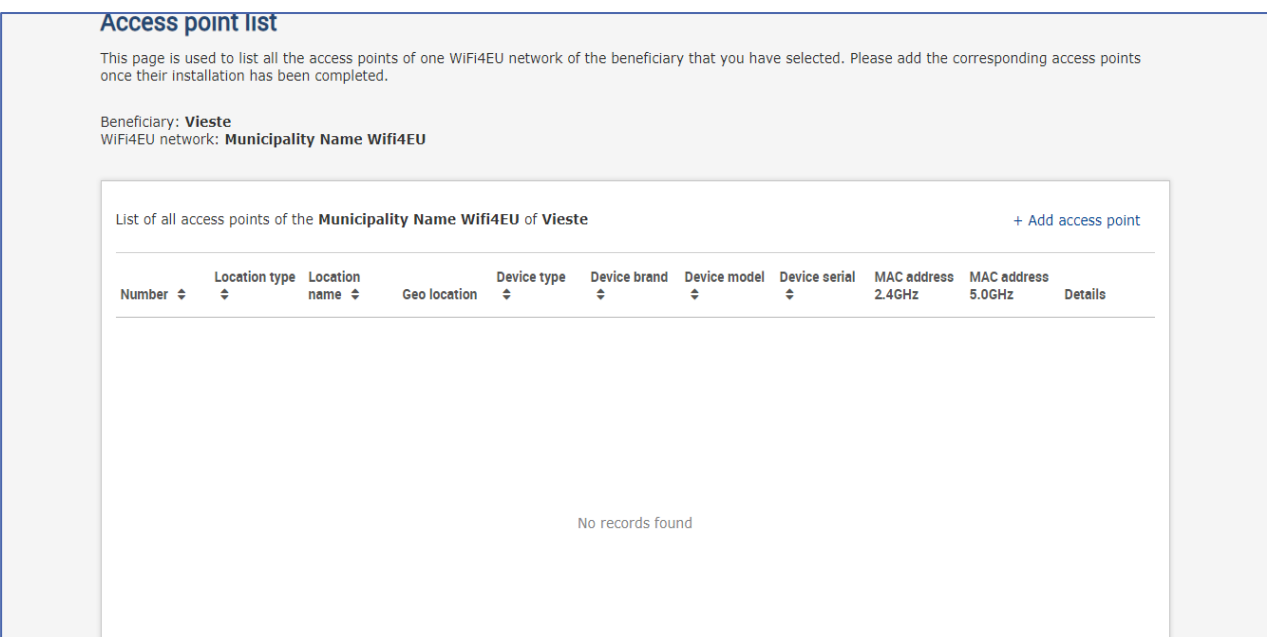

Pritisnite gumb "Dodaj pristupnu točku" za unos svake pristupne točke:

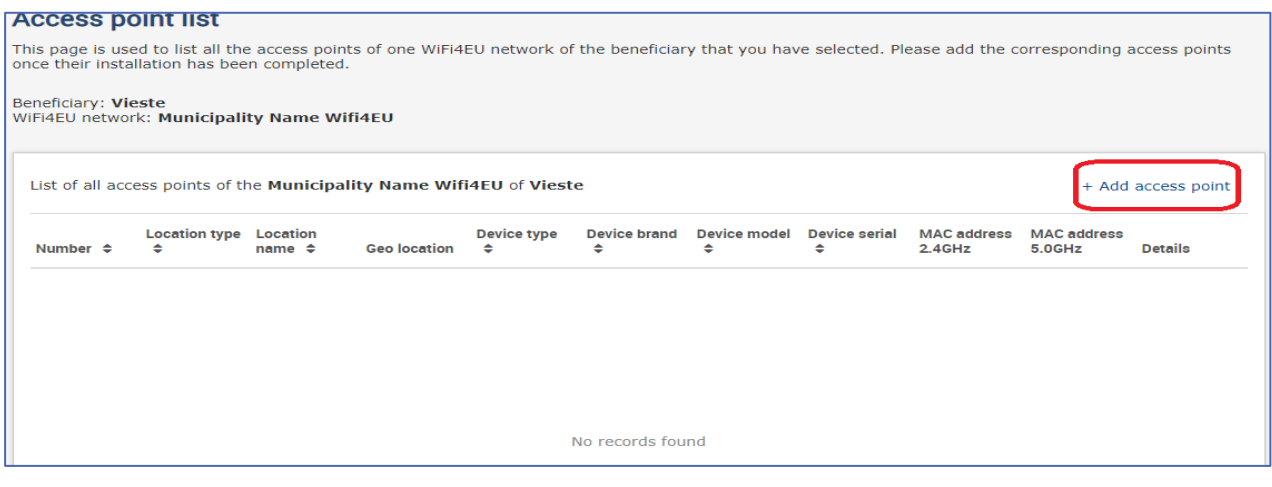

Kada se mreži WiFi4EU doda nova pristupna točka, potrebno je unijeti sljedeće podatke o njoj:

- a) vrsta lokacije
- b) naziv lokacije
- c) geografska širina i geografska dužina
- d) vrsta uređaja
- e) marka uređaja
- f) model uređaja
- g) serijski broj uređaja
- h) MAC adresa 2,4 GHz
- i) MAC adresa 5,0 GHz.

MAC adrese za 2,4 GHz i 5 GHz trebale bi biti različite. Na pristupnoj točki možda će se prikazivati samo jedna MAC adresa (tj. adresa primarnog sučelja), ali pristupna točka u stvari ima više MAC adresa, po jednu za svako mrežno sučelje. Od svojeg dobavljača zatražite sljedeće pojedinosti:

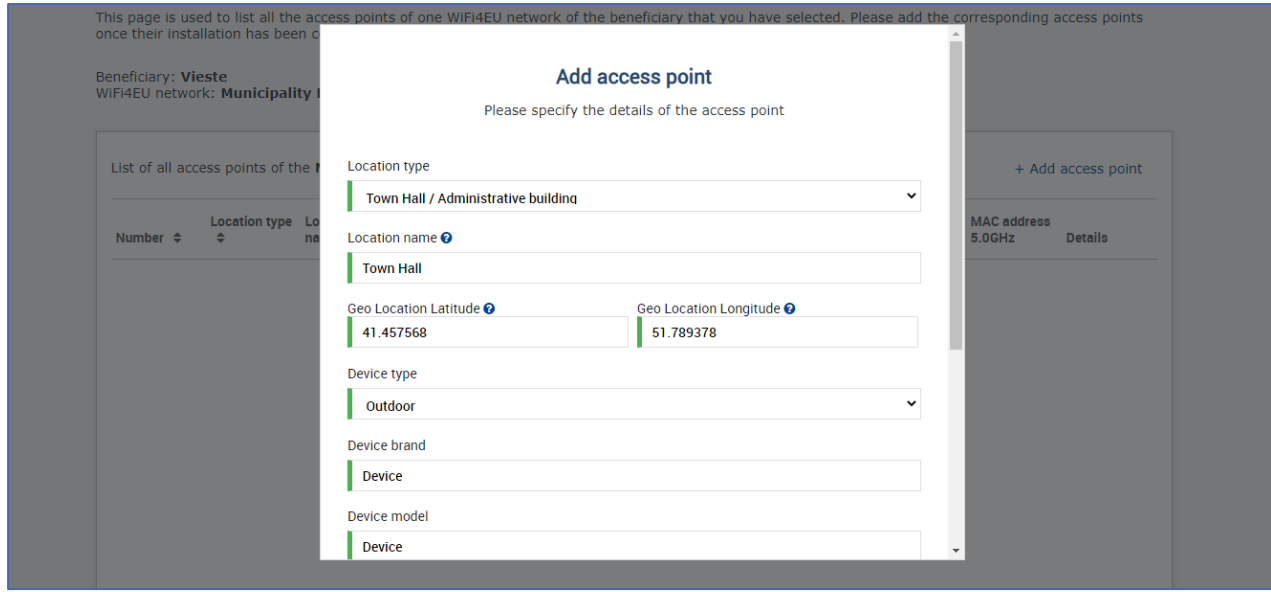

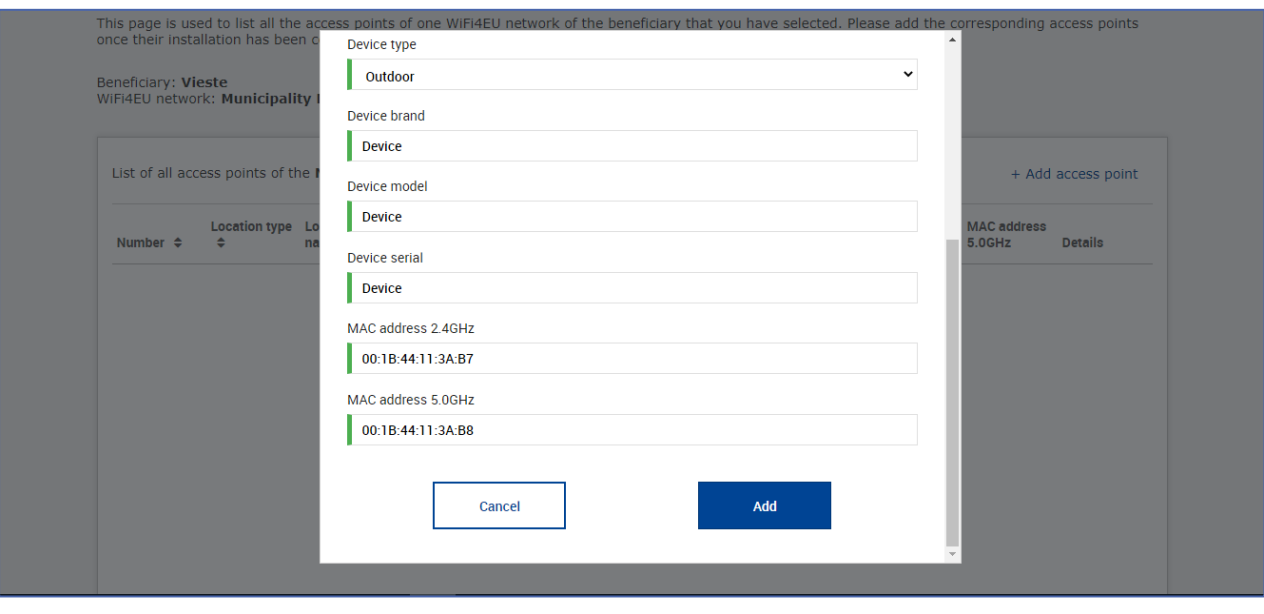

### Unesite sve pristupne točke mreže:

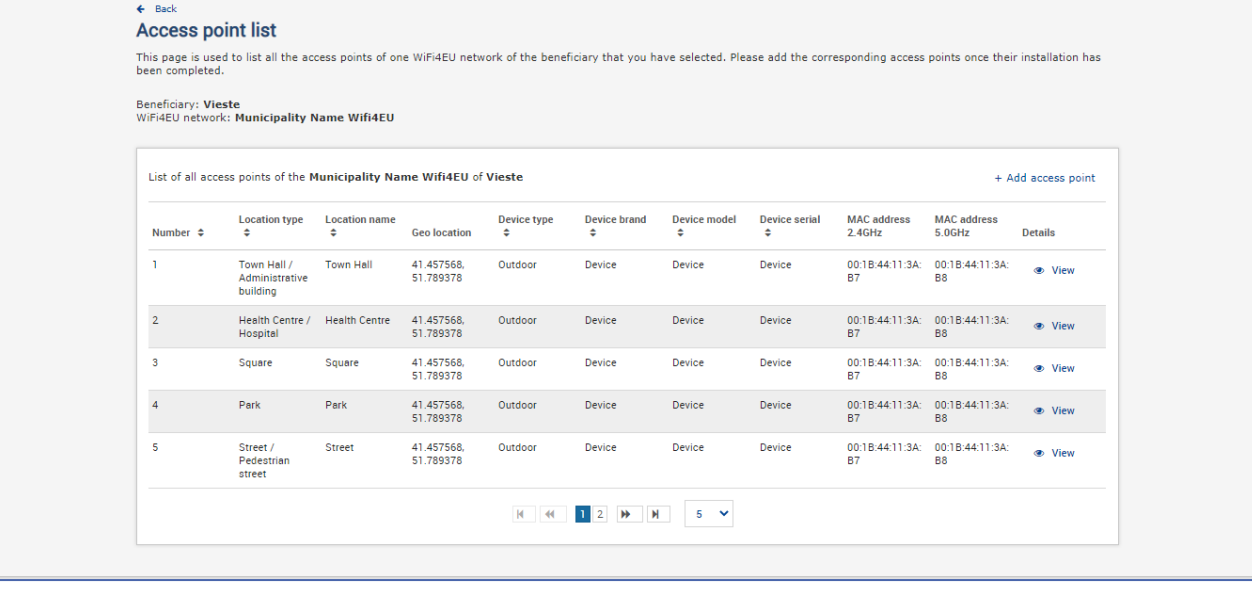

#### **Access point list**

This page is used to list all the access points of one WiFi4EU network of the beneficiary that you have selected. Please add the corresponding access points once their installation has<br>been completed.

### Beneficiary: **Vieste**<br>WiFi4EU network: **Municipality Name Wifi4EU**

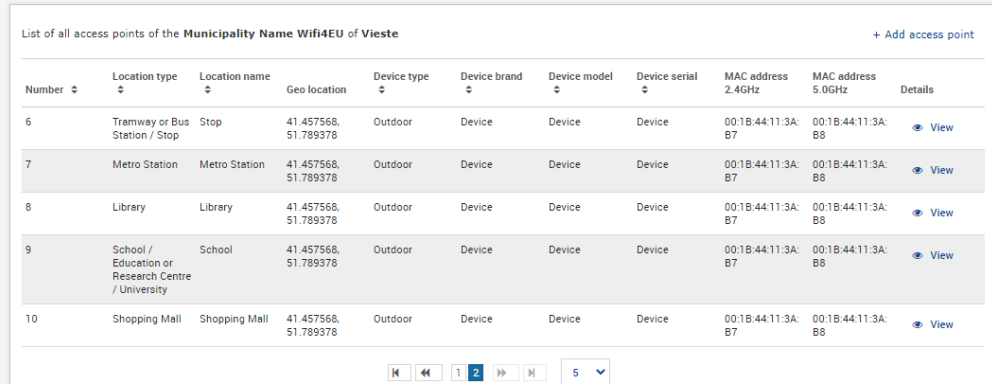

Minimalni je broj pristupnih točaka, kako je navedeno u odjeljku 6.2.2. teksta poziva i članku I. 2. Priloga I. Sporazumu o dodjeli bespovratnih sredstava, sljedeći:

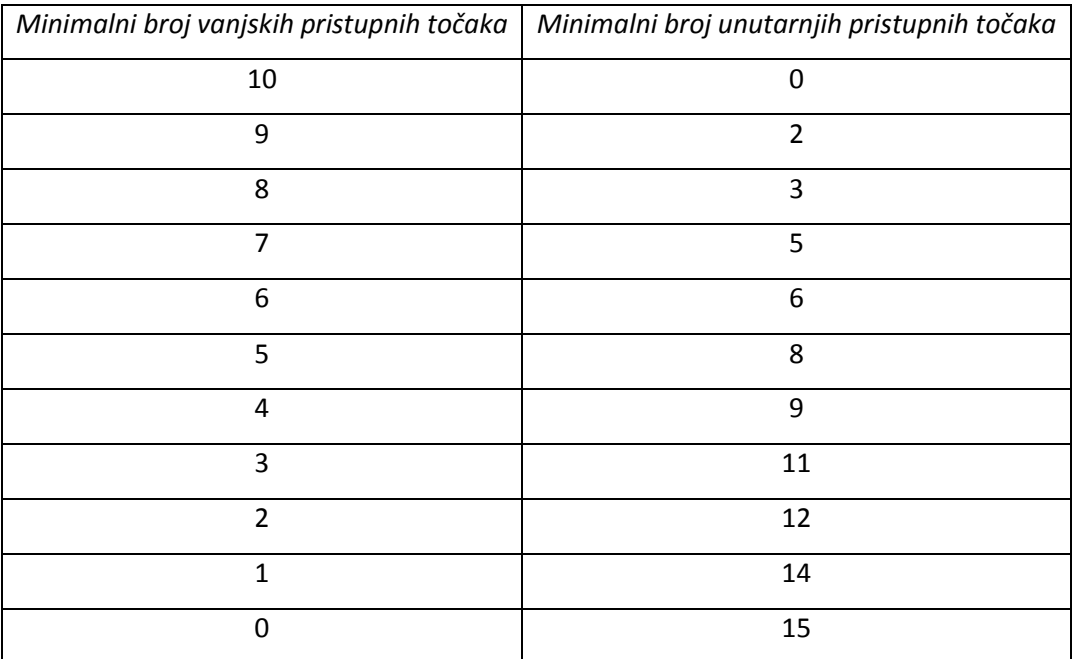

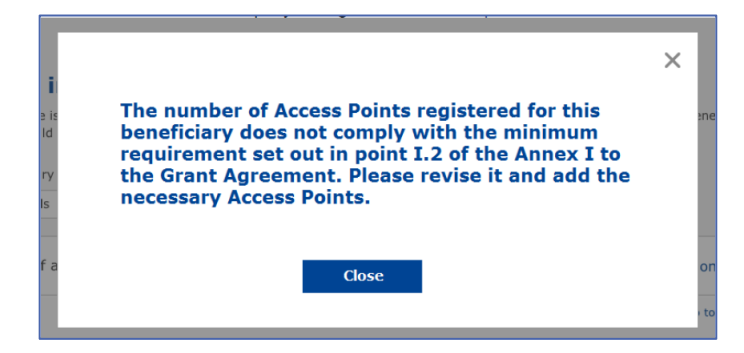

Ako nije instaliran dovoljan broj i dovoljno vrsta pristupnih točaka, instalirajte i unesite dodatne pristupne točke.

#### <span id="page-10-0"></span>**DOSTAVA IZVJEŠĆA O INSTALACIJI**

Nakon unosa minimalnog broja pristupnih točaka postaje dostupan gumb "Dostavi izvješće o instalaciju". Pritiskom na taj gumb poduzeće za instaliranje WiFi-ja potvrđuje da su sve mreže WiFi4EU za dotičnu općinu dovršene i sukladne s tehničkim zahtjevima navedenima u Sporazumu o dodjeli bespovratnih sredstava:

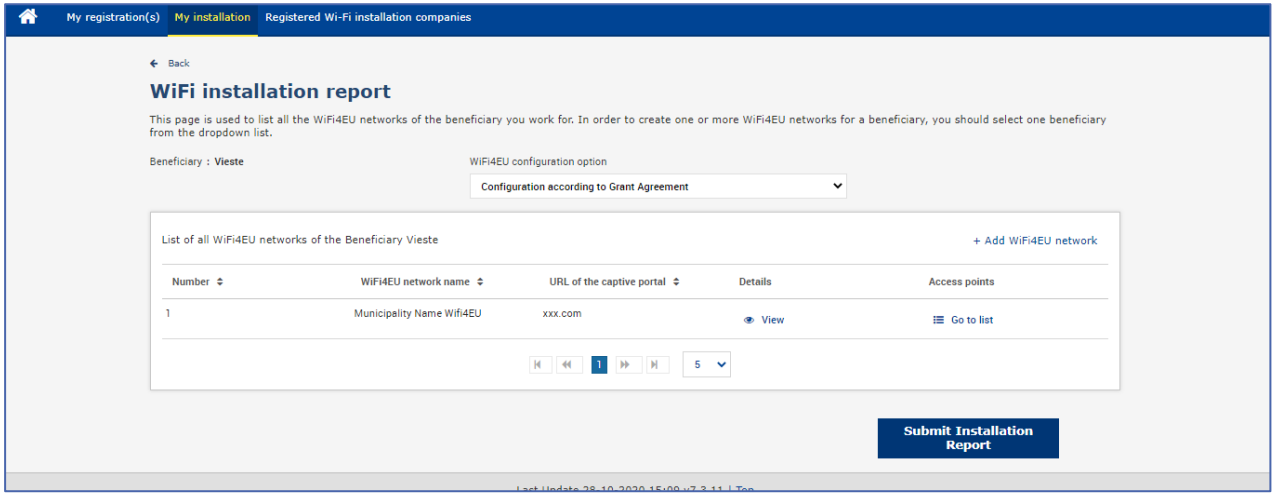

Nakon što općina odabere poduzeće za instaliranje WiFi-ja, ono mora (u odjeljku "Bankovni račun" na stranici "Moja registracija" portala WiFi4EU) unijeti bankovne podatke za račun na koji bi trebalo izvršiti uplatu. Mora učitati i odgovarajuće popratne dokumente.

Nakon unosa bankovni podaci i popratni dokumenti prolaze kroz niz provjera koje provode službe Komisije u svrhu validacije. Nakon završetka svih provjera poduzeće za instaliranje WiFi-ja putem e-pošte dobiva obavijest o uspješnoj validaciji.

Ako su za dovršenje postupka validacije potrebne dodatne informacije, poduzeće za instaliranje WiFi-ja kontaktira se putem e-pošte. Poduzeće za instaliranje WiFi-ja može i pratiti taj status putem stranice "Moja registracija" portala WiFi4U.

Ako podaci o bankovnom računu poduzeća za instaliranje WiFi-ja nisu validirani (kako je prethodno navedeno), ono neće moći dostaviti izvješće o instalaciji. Pri dostavi izvješća o instalaciji prikazat će se upozorenje te se postupak neće nastaviti i izvješće se neće poslati općini:

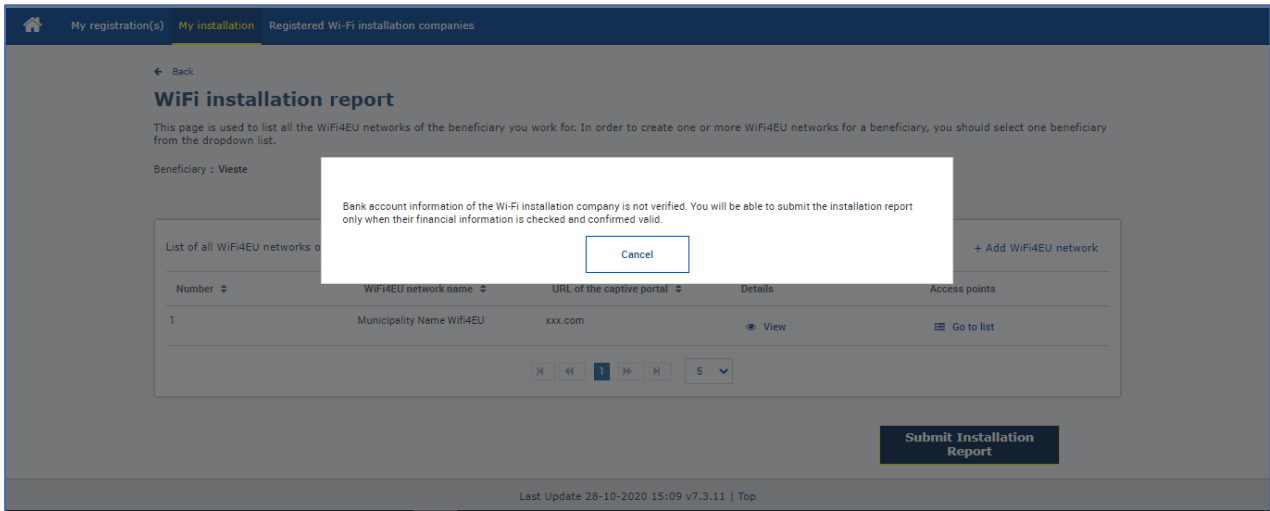

Nakon što je poduzeće za instaliranje WiFi-ja dostavilo izvješće o instalaciji, portal WiFi4EU automatski putem e-pošte poziva općinu da provjeri informacije koje je unijelo poduzeće za instaliranje WiFi-ja te da

potvrdi da je instalacija dovršena i sukladna s tehničkim zahtjevima utvrđenima u Prilogu I. Sporazumu o dodjeli bespovratnih sredstava.

## <span id="page-11-0"></span>**ODOBRENJE IZVJEŠĆA O INSTALACIJI KOJE IZDAJE OPĆINA – ZAHTJEV ZA REVIZIJU**

#### <span id="page-11-1"></span>**ODOBRENJE IZVJEŠĆA O INSTALACIJI**

Nakon što ga je općina validirala, izvješće o instalaciji više se ne može mijenjati.

Validirano izvješće o instalaciji zatim se dostavlja timu WiFi4EU, koji provodi provjeru sukladnosti. Ako je i taj posljednji korak uspješno izvršen, Komisija u roku od 60 dana isplaćuje vaučer. U protivnom će općina primiti obavijest u kojoj se navode mogući tehnički problemi s mrežama WiFi4EU.

Gumb "Potvrdi instalaciju mreže" postaje dostupan nakon što poduzeće za instaliranje WiFi-ja dostavi izvješće o instalaciji:

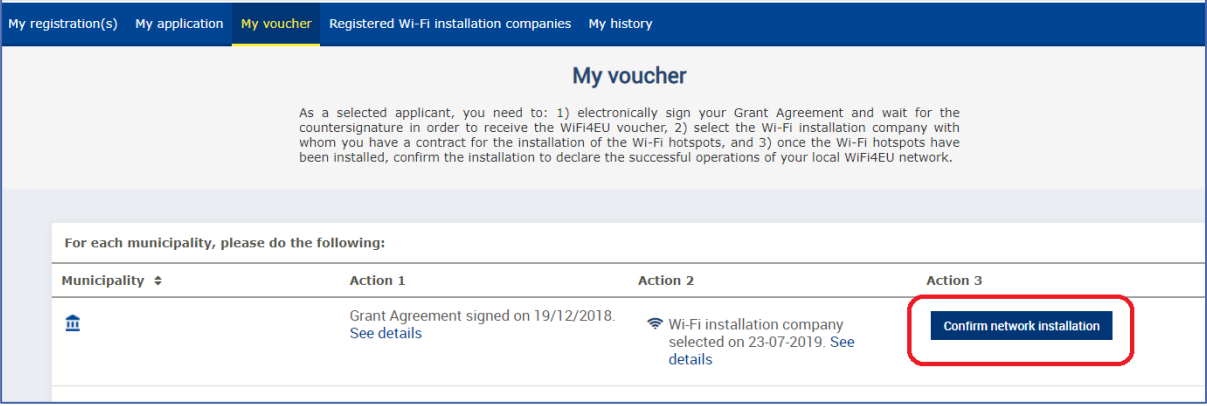

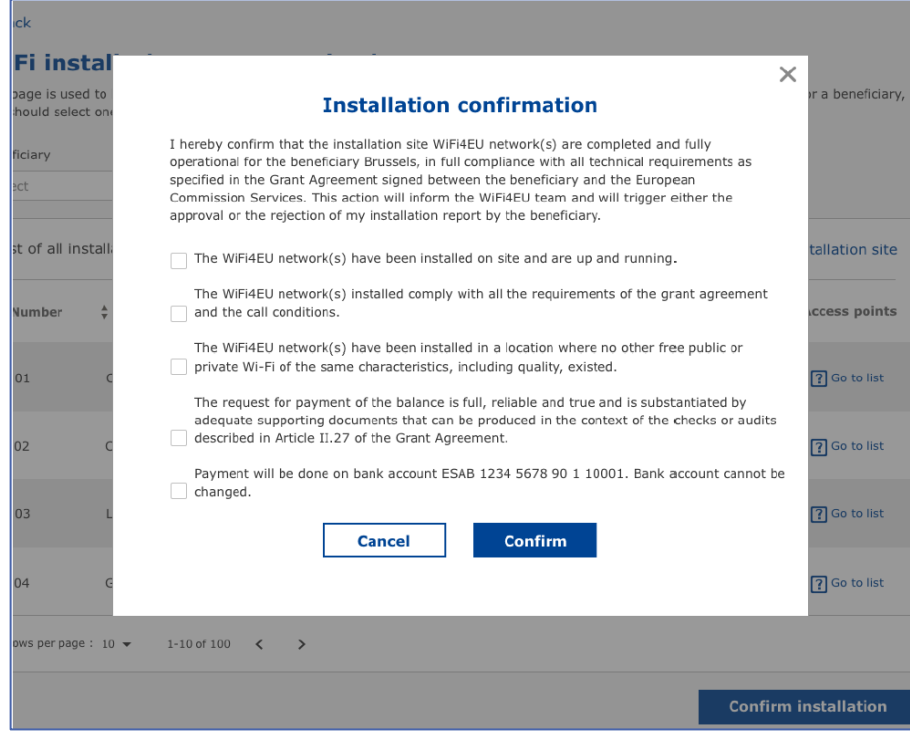

Nakon odobrenja izvješća o instalaciji poduzeće za instaliranje WiFi-ja prima obavijest o potvrdi instalacije te se stranica "Moji vaučer" na profilu općine ažurira u skladu s time:

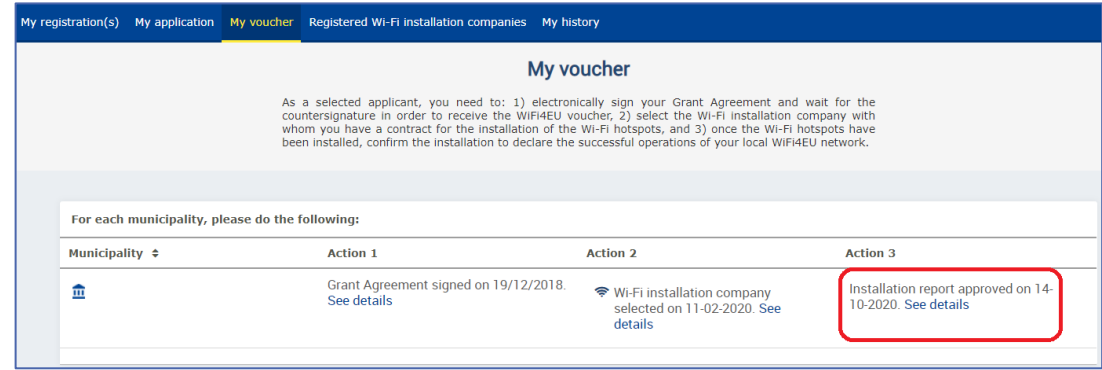

#### <span id="page-12-0"></span>**ZAHTJEV ZA REVIZIJU**

Općina može odbiti izvješće o instalaciji i zatražiti od poduzeća za instaliranje WiFi-ja da ga revidira. Portal WiFi4EU poslat će poduzeću za instaliranje WiFi-ja automatsku poruku e-pošte u kojoj je naveden razlog za odbijanje koji je dala općina. Ako je općina odbila izvješće o instalaciji, poduzeće za instaliranje WiFi-ja može ga izmijeniti i ponovno dostaviti.

Ako je izvješće o instalaciji pogreškom prerano dostavljeno, poduzeće za instaliranje WiFi-ja trebalo bi zatražiti od općine da ga odbije. Ako ga općina još nije potvrdila, izvješće o instalaciji vratit će se poduzeću za instaliranje WiFi-ja na izmjenu, a ona se može unijeti pritiskom na gumb "Zahtjev za reviziju":

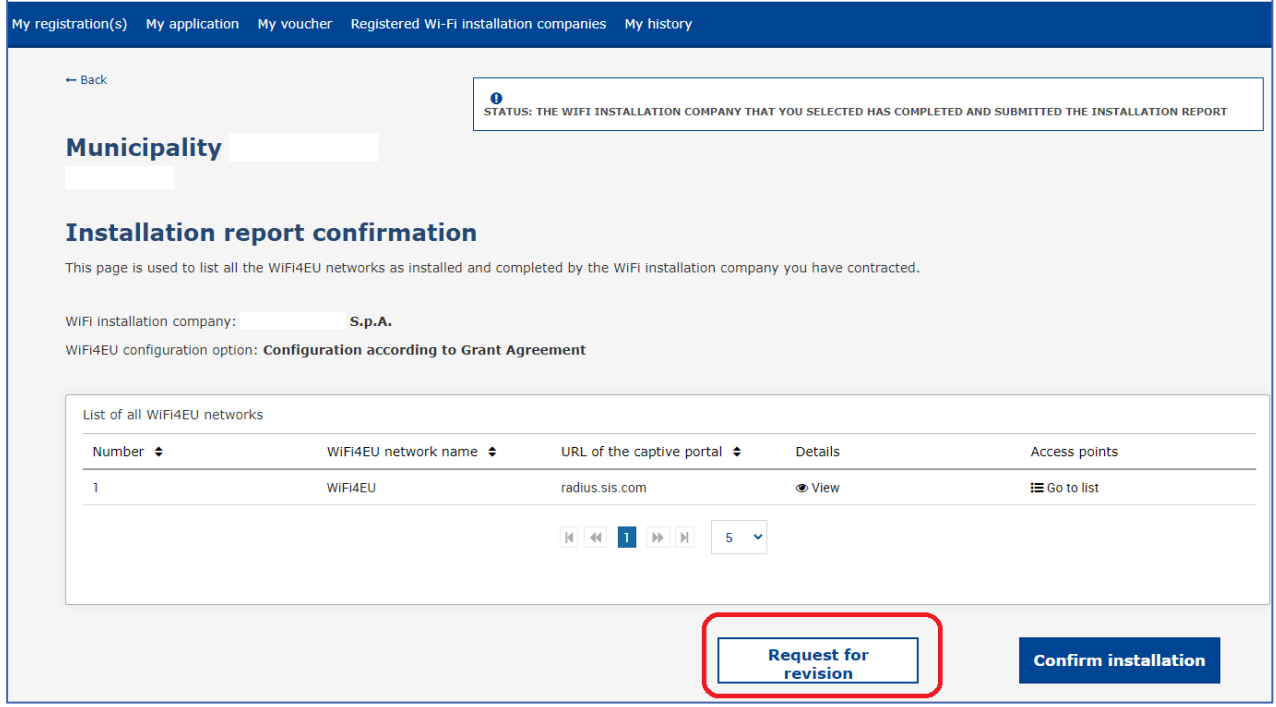

Ako općina pritisne gumb "Potvrdi", poduzeće za instaliranje WiFi-ja primit će poruku e-pošte kojom ga općina obavješćuje o zahtjevu za reviziju:

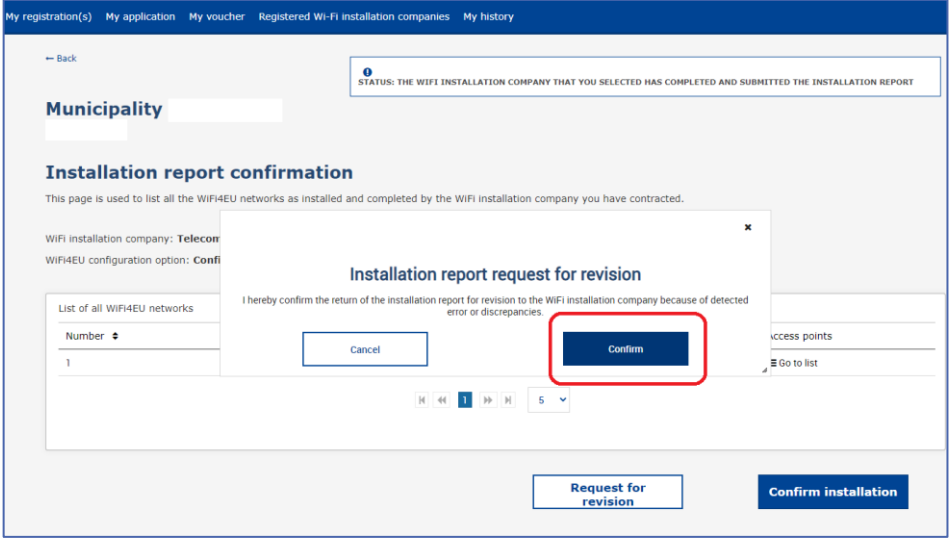

## <span id="page-14-0"></span>**IZMJENE IZVJEŠĆA O INSTALACIJI**

Tijekom životnog ciklusa programa određeni će se tehnički parametri koji su prvotno uneseni u izvješće o instalaciji možda promijeniti. Nakon što općina odobri izvješće o instalaciji, poduzeće za instaliranje WiFija ne može mijenjati te podatke.

Sve zahtjeve za izmjenu odobrenog izvješća o instalaciji treba poslati timu WiFi4EU na e-adresu INEA-CEF-WiFi4EU@ec.europa.eu.